# Elektronische LSt-Anmeldung (Elster)

#### Hauptseite > FIBU / FIBU II > Lohn/Gehalt > Elektronische LSt-Anmeldung (Elster)

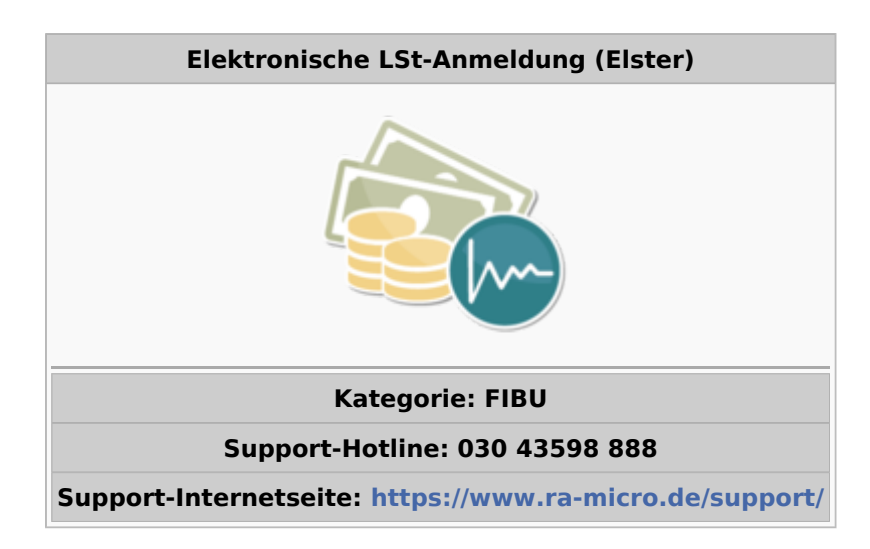

#### **Inhaltsverzeichnis**

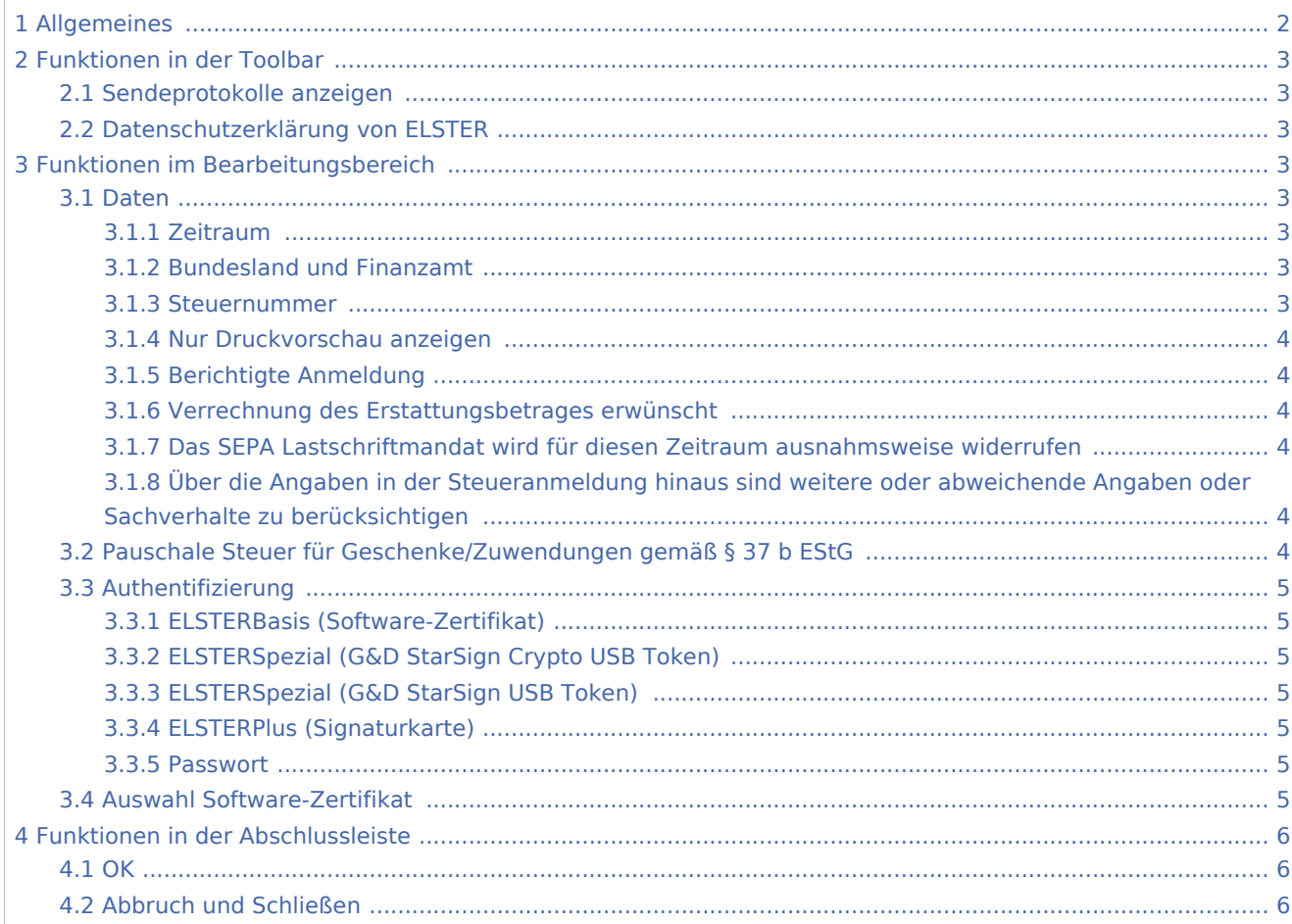

<span id="page-1-0"></span>**Allgemeines** 

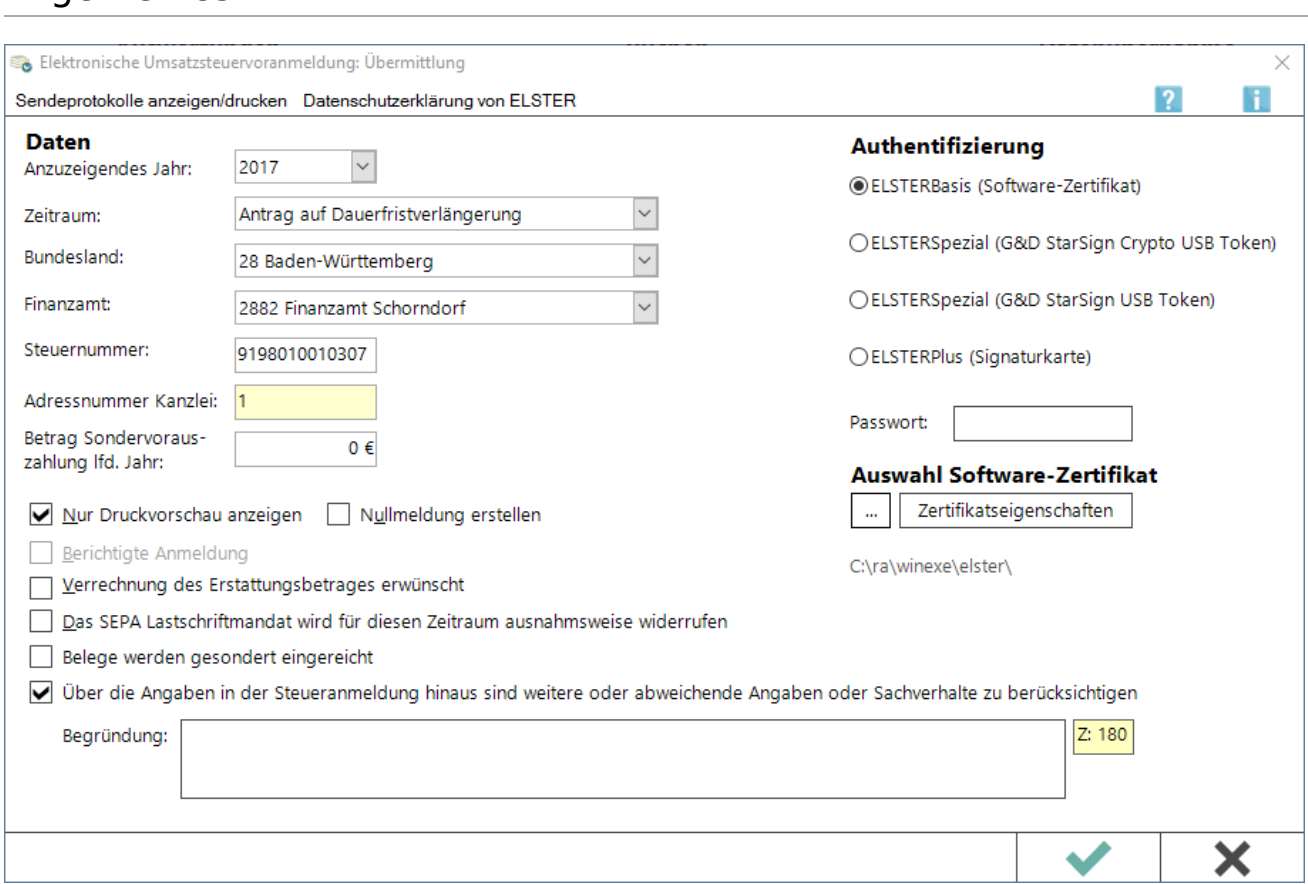

#### Übermittlung

Seit 2005 soll bei maschineller Lohnabrechnung eine Lohnsteueranmeldung nur noch auf elektronischem Weg abgegeben werden (§ 41 a Abs. 1 EStG, § 52 Abs. 52b EStG i.d.F. StÄndG 2003).

Für Lohnsteueranmeldungen für Zeiträume, die bis zum 31.03.2005 enden, wird die Einreichung in Papierform vom Finanzamt nicht beanstandet. Weil Härtefallregelungen und Schonfristen Ausnahmen zulassen, können bis auf weiteres in RA-MICRO Lohnsteueranmeldungen auch gedruckt werden.

Für die Einreichung von Lohnsteueranmeldungen in Papierform für Zeiträume, die nach dem 31.03.2005 enden, ist eine Genehmigung des Finanzamtes einzuholen. In dieser Maske müssen die für die Übermittlung erforderlichen Angaben, wie Zeitraum, Steuernummer usw. erfasst werden.

Zu beachten ist, dass die Internetverbindung bereits aufgebaut sein muss, bevor die Übermittlung gestartet wird.

Wenn über die Angaben in der Steueranmeldung hinaus weitere oder abweichende Angaben oder Sachverhalte berücksichtigt werden sollen, tragen Sie bitte diese in das Freitextfeld ein. Gleiches gilt, wenn bei den in der Steueranmeldung erfassten Angaben bewusst eine von der Verwaltungsauffassung

abweichende Rechtsauffassung zugrunde gelegt wurde oder Sie einen Antrag auf Dauerfristverlängerung zurücknehmen möchten. Sofern der Platz im Feld nicht ausreicht, sind diese Angaben in einer von Ihnen zu erstellenden gesonderten Anlage zu machen, welche mit der Überschrift "Ergänzende Angaben zur Steueranmeldung" zu kennzeichnen und dem Finanzamt gesondert zu übermitteln oder zu übersenden ist. Wenn Sie der Steueranmeldung lediglich ergänzende Aufstellungen oder Belege beifügen wollen, ist nicht hier, sondern in Zeile 15 eine Eintragung vorzunehmen.

## <span id="page-2-0"></span>Funktionen in der Toolbar

### <span id="page-2-1"></span>Sendeprotokolle anzeigen

Letztes Protokoll und Vorjahre anzeigen lassen

### <span id="page-2-2"></span>Datenschutzerklärung von ELSTER

Datenschutzerklärung von ELSTER anzeigen lassen

### <span id="page-2-3"></span>Funktionen im Bearbeitungsbereich

#### <span id="page-2-4"></span>Daten

### <span id="page-2-5"></span>**Zeitraum**

Die Zeiträume, die zur Verfügung stehen, sind von 8. Lohnsteueranmeldung auf der [Karteikarte Steuern](https://onlinehilfen.ra-micro.de/index.php/Allgemeine_Grunddaten_%C3%A4ndern#Steuern) der allgemeinen Grunddaten abhängig.

Ein Monat wird nur angegeben, wenn nicht der aktuelle - bereits blau markierte - Monat übermittelt werden soll.

### <span id="page-2-6"></span>**Bundesland und Finanzamt**

Zunächst muss das Bundesland gewählt werden und erst danach das Finanzamt.

#### <span id="page-2-7"></span>**Steuernummer**

Die Steuernummer wird eingetragen.

Wenn sie bekannt ist, wird die 13-stellige Steuernummer im ELSTER-Format eingetragen.

Wenn die Steuernummer im ELSTER-Format nicht bekannt ist und die Finanzamtsnummer im Feld darüber eingetragen ist, wird die bekannte Steuernummer mit Schrägstrichen in diesem Feld eingetragen. Das Programm versucht dann mit Routinen der bayerischen Finanzverwaltung, die eingegebene Steuernummer in eine Steuernummer im ELSTER-Format zu wandeln.

Die 13-stellige Steuernummer im ELSTER-Format setzt sich zusammen aus

...4-stelliger Finanzamtsnummer wie im Feld für das Finanzamt angegeben (die erste Stelle oder die beiden ersten Stellen können bei der Steuernummer fehlen), ...4-stelliger Bezirksnummer (erforderlichenfalls mit führenden Nullen auf 4 Stellen erweitert), ...4-stelliger Unterscheidungsnummer (erforderlichenfalls mit führenden Nullen auf 4 Stellen erweitert) und ...1-stelliger Prüfziffer.

Das Programm prüft, ob die Steuernummer den formalen Anforderungen entspricht.

### <span id="page-3-0"></span>**Nur Druckvorschau anzeigen**

Ist ein Probelauf ohne Übermittlung gewünscht, ist diese Einstellung zu wählen. Wenn diese Option abgewählt wird, erfolgt ein Hinweis, dass bei Bestätigung die Übermittlung vorgenommen wird.

### <span id="page-3-1"></span>**Berichtigte Anmeldung**

Diese Einstellung wird gewählt, wenn ein bereits übermittelter Monat nochmals, aber korrigiert, übermittelt werden soll.

### <span id="page-3-2"></span>**Verrechnung des Erstattungsbetrages erwünscht**

## <span id="page-3-3"></span>**Das SEPA Lastschriftmandat wird für diesen Zeitraum ausnahmsweise widerrufen**

## <span id="page-3-4"></span>**Über die Angaben in der Steueranmeldung hinaus sind weitere oder abweichende Angaben oder Sachverhalte zu berücksichtigen**

Wenn über die Angaben in der Steueranmeldung hinaus weitere oder abweichende Angaben oder Sachverhalte berücksichtigt werden sollen, sind diese in das Freitextfeld einzutragen. Gleiches gilt, wenn bei den in der Steueranmeldung erfassten Angaben bewusst eine von der Verwaltungsauffassung abweichende Rechtsauffassung zugrunde gelegt wurde oder ein Antrag auf Dauerfristverlängerung zurückgenommen werden soll. Sofern der Platz im Feld nicht ausreicht, sind diese Angaben in einer vom Anwender selbst zu erstellenden gesonderten Anlage zu machen, welche mit der Überschrift "Ergänzende Angaben zur Steueranmeldung" zu kennzeichnen und dem Finanzamt gesondert zu übermitteln oder zu übersenden ist. Sollen der Steueranmeldung lediglich ergänzende Aufstellungen oder Belege beifügt werden, ist nicht hier, sondern in Zeile 15 eine Eintragung vorzunehmen.

## <span id="page-3-5"></span>Pauschale Steuer für Geschenke/Zuwendungen gemäß § 37 b EStG

Hier ist es möglich, die manuell ermittelte pauschale Einkommensteuer, Solidaritätszuschlag und Kirchensteuer bei Sachzuwendungen nach § 37 b EStG einzugeben. Die pauschale Einkommensteuer gilt als Lohnsteuer und erscheint daher auch auf der Lohnsteuer-Anmeldung. Zu beachten ist auch die Möglichkeit der Eingabe des Wertes der Sachzuwendung in [Mitarbeiterdaten](https://onlinehilfen.ra-micro.de/index.php/Mitarbeiterdaten_%C3%A4ndern#Gehalt.2FZuschl.C3.A4ge), Karteikarte Gehalt/Zuschläge, Zeile 146, um einen getrennten Ausweis der pauschalen Lohnsteuer nach § 37 b EStG zu erreichen. Es handelt sich um eine Alternative zu der an dieser Stelle möglichen manuellen Eingabe der Steuer, denn es erfolgt ggf. eine Addition der pauschalen Lohnsteuer bei einer doppelten Eingabe in den Mitarbeiterdaten und in Elektronische Lohnsteueranmeldung für den gleichen Sachbezug.

### <span id="page-4-0"></span>Authentifizierung

Es kann gewählt werden, mit welcher Sicherheitsstufe die Daten an das Rechenzentrum übermittelt werden sollen.

### <span id="page-4-1"></span>**ELSTERBasis (Software-Zertifikat)**

ELSTERBasis (Software-Zertifikat) ist eine individuell geschützte Datei, die auf dem Computer in einer speziellen Sicherheitsumgebung gespeichert wird und die persönliche Schlüssel und Zertifikate enthält. Diese Datei kann auf der Festplatte oder einem externen Speichermedium, wie z. B. ZIP-Laufwerk oder USB-Memory-Stick, gespeichert werden. ELSTERBasis setzt die Registrierung unter ELSTEROnline voraus. Anschließend werden die Daten signiert an die Finanzverwaltung übermittelt.

Die Datensicherheit ist zwar höher als bei nicht signierter Übermittlung, aber die Sicherheit der persönlichen Zugangsmöglichkeit zum ElsterOnline-Portal ist stark abhängig von der Sicherheit des verwendeten Computers. So kann zum Beispiel ein auf dem Computer befindliches Software-Zertifikat beliebig oft kopiert werden und gegebenenfalls durch Unachtsamkeit in falsche Hände gelangen.

### <span id="page-4-2"></span>**ELSTERSpezial (G&D StarSign Crypto USB Token)**

Der ELSTER-Stick ist ein USB-Sicherheits-Chip, der einen Kartenleser und einen Chip beinhaltet. Das Format ist ähnlich einem USB-Memory Stick.

Da beim ELSTER-Stick die Verschlüsselung innerhalb des Sticks durchgeführt wird und die geheimen Schlüssel nicht ausgelesen werden können, erfüllt der Sicherheitsstick hohe Sicherheitsanforderungen.

### <span id="page-4-3"></span>**ELSTERSpezial (G&D StarSign USB Token)**

Ein USB Token ist wie der ELSTER-Stick ein Sicherheitsstick, auf dem geheime Schlüssel gespeichert werden und entspricht daher hohen Sicherheitsstandards.

### <span id="page-4-4"></span>**ELSTERPlus (Signaturkarte)**

Mit der von ELSTER unterstützten Signaturkarte kann diese auch im Rahmen des ElsterOnline-Portals eingesetzt werden. Signaturkarten stellen den elektronischen Ersatz der handschriftlichen Unterschrift dar und werden z. B. von Banken ausgegeben.

Da eine mit einer Signaturkarte erstellte Signatur einmalig ist und nachträglich nicht verändert werden kann, entspricht sie hohen Sicherheitsanforderungen.

### <span id="page-4-5"></span>**Passwort**

Bei jeder signierten Übermittlung der Daten muss das Passwort für das Zertifikat eingegeben werden.

### <span id="page-4-6"></span>Auswahl Software-Zertifikat

Der Pfad wird ausgewählt, auf dem das Zertifikat gespeichert wurde.

## <span id="page-5-0"></span>Funktionen in der Abschlussleiste

### <span id="page-5-1"></span>**OK**

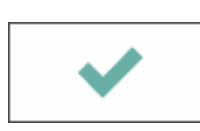

Der Übermittlungsvorgang wird gestartet. Eine Verbindung mit dem Internet muss bestehen. Nach der Übermittlung wird das Übermittlungsprotokoll erstellt. Dieses Protokoll sollte ausgedruckt und zu den Lohnunterlagen genommen werden.

## <span id="page-5-2"></span>Abbruch und Schließen

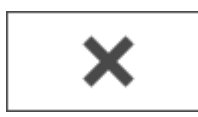

Beendet die Programmfunktion. Eine Speicherung erfolgt nicht.